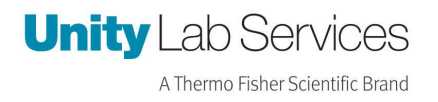

## Instruction Sheet

How to Change Notifications on the Instrument Service View

New HC Models: TSX, TLE, RLE, HLE, 89000

Revision Date: January 5, 2021

Created By: Rick Pressley

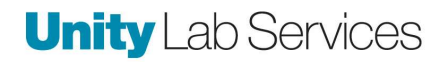

Instrument Service View (ISV) – Customer Base Web app where units can be viewed.

https://apps.thermofisher.com

## Sign into your account

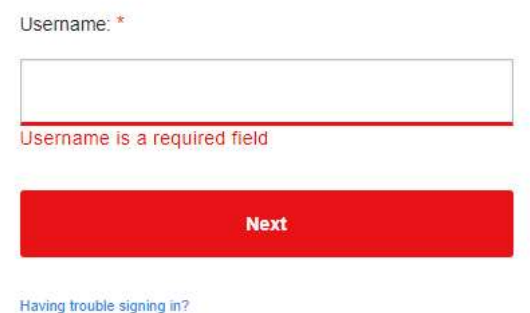

Login into your account

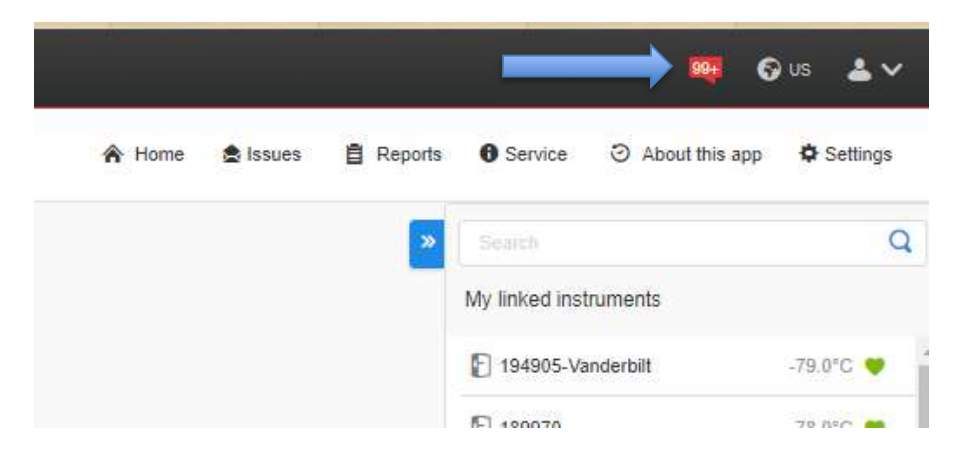

Go to the home page on the ISV. In the top right-hand corner click on the notification icon.

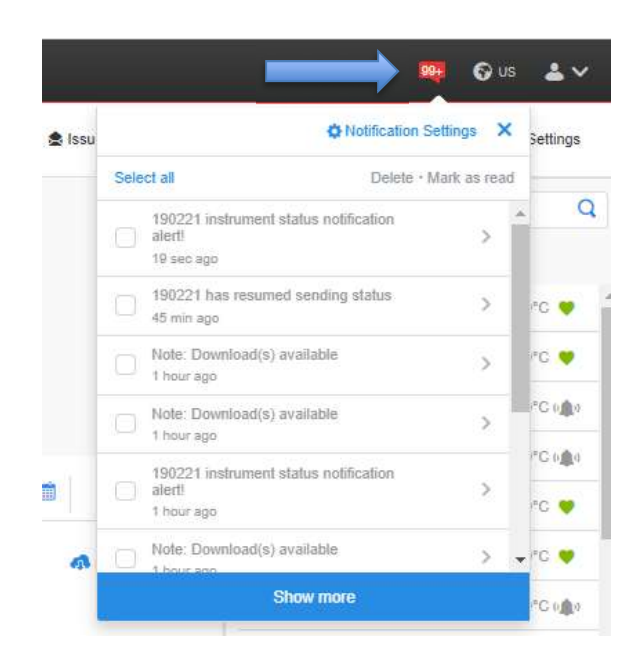

This will bring up a drop down of notifications. Click on the Notification Settings at the top.

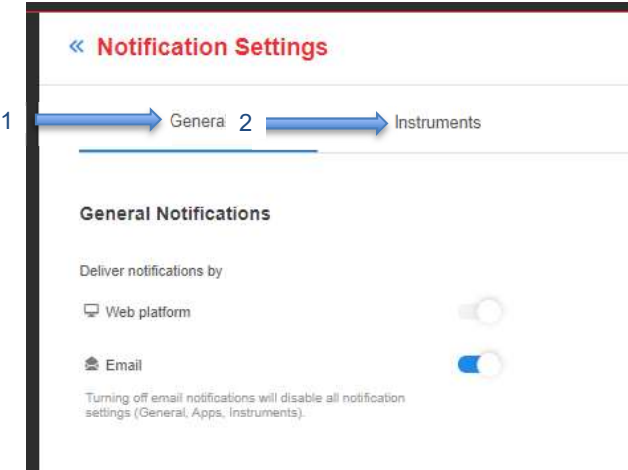

This will bring up the notification settings.

There are two tabs General (1), and Instruments (2).

General allows you to turn the emails on and off.

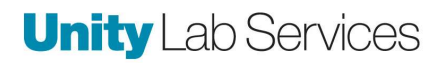

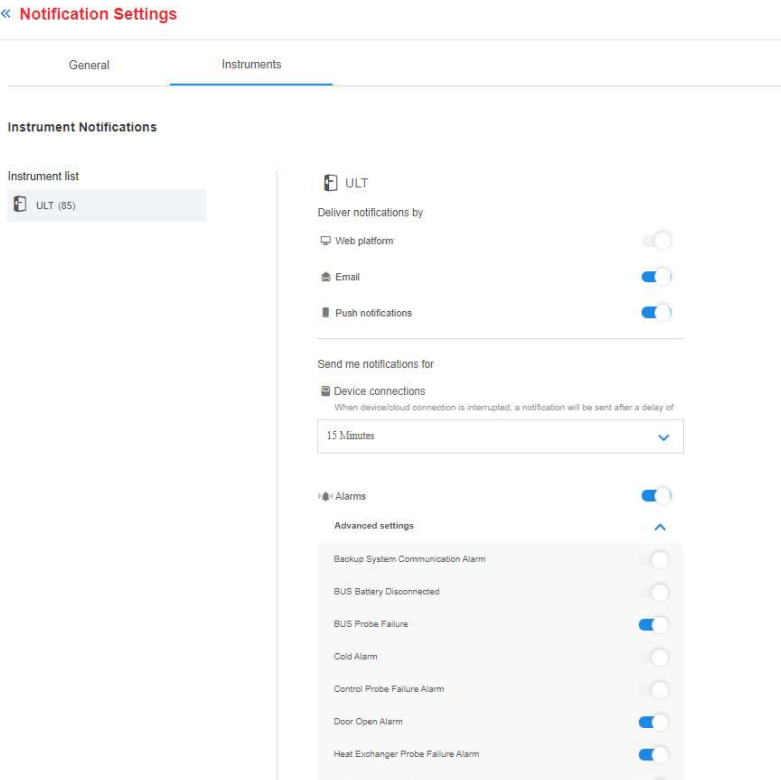

Instruments allows user to choose what to be notified about.

The ones in Blue can be turned on and off. The Grey ones cannot be changed.

The Grey are critical alarms and cannot be adjusted, this is so that it is not turned off by accident.